## 大学生協アプリ(公式)の保護者登録手順

加入Webシステムで生協加入手続き完了後、翌日午後以降に以下の手順でアプリ登録をお願いいたします。

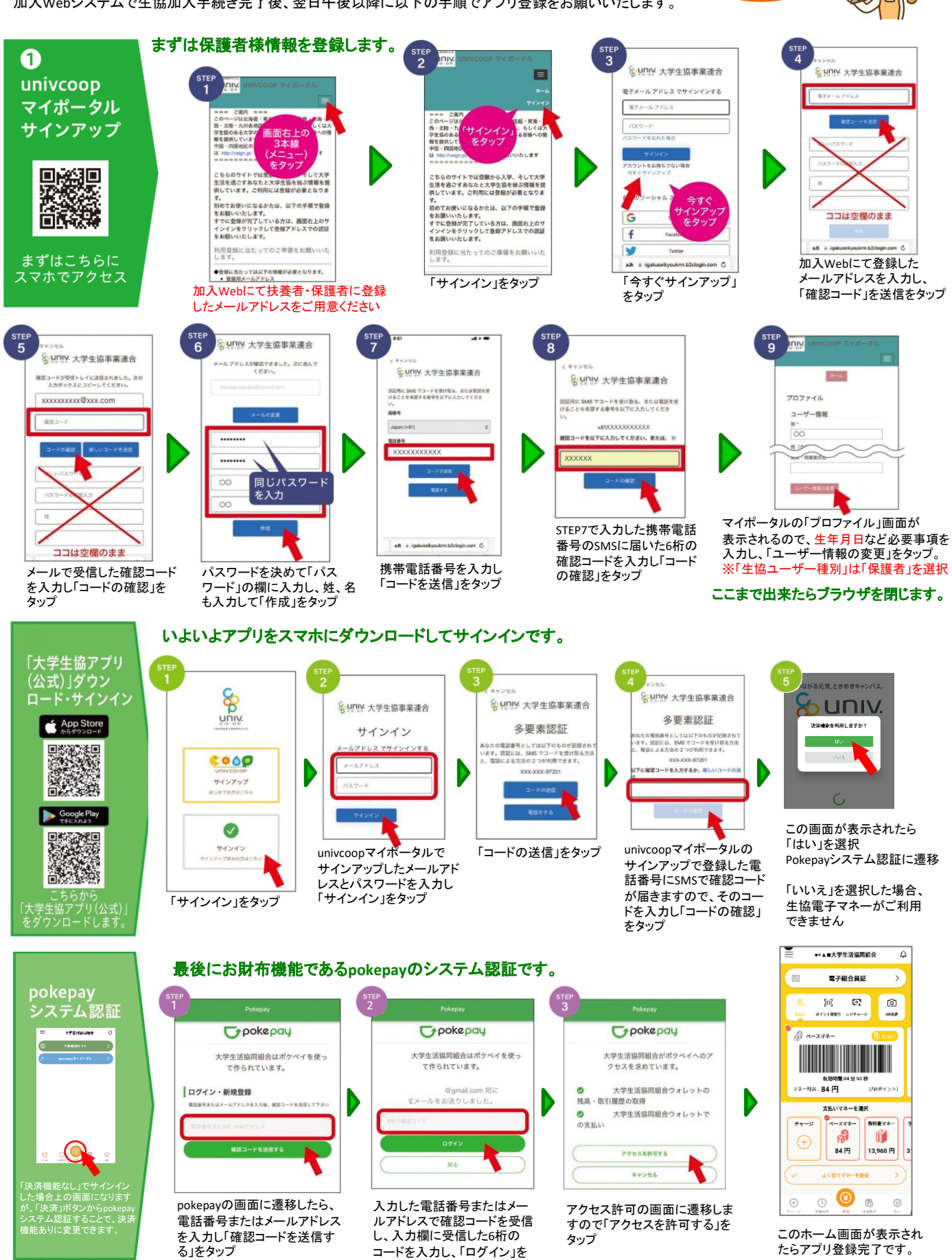

加入Webで 加入手続きが 完了したら!

備完

裏面にアプリのご利用方法を掲載しておりますのでご覧ください。

タップ

## 保護者チャージの有無や支払い方法は所属の ご利用開始·ご利用方法 大学生協によって異なります。 保護者チャージの手順 -<br>- ×▲■大学生活協同組合  $\overline{\circ}$ 大学生活協同組合 需子組合員証 チャージ方法 チャージ方法<br>-<br>-<br>-<br>-<br>-<br>その他チャージ<br>-30)<br>Gene  $\begin{array}{|c|c|}\n\hline\n\text{C}^1_{\text{r}}\n\hline\n\text{C}^1_{\text{r}}\n\hline\n\text{C}^1_{\text{r}}\n\hline\n\text{C}^1_{\text{r}}\n\hline\n\text{C}^1_{\text{r}}\n\hline\n\end{array}$  $\frac{1}{2}$ HOME 大学生協アプリからお子様のアプリ ■<br>■ 共業者(保護者)チャージ 保有マネー残高 に仕送りのように電子マネーの **REVA** 1分12秒 -<br>ДВЗ∷84-チャージをすることが出来ます。 Ô 支払い方法は所属の大学生協に  $\begin{bmatrix} 0 & x \overline{x} & 0 \\ \overline{x} & y \overline{y} & 0 \\ y \overline{y} & 0 \end{bmatrix}$ പി  $74 - 3$  $\bigoplus$ 大学生活協同組合から組合員へ  $\overline{\cup}$ よって異なりますが、「コンビニ 84円 13,960円 のお知らせ 2022 アプリ更新版の配信をい<br>19.05 - ト・コート 払い」と「クレジットカード払い」の  $\bigcirc$ ಾ  $\circ$  $\otimes$ 0 組合員MYページに遷移します 手順をご紹介します。 のでログインし、右上の3本線 決済home画面の 「扶養者(保護者)チャージ」 をタップ 「チャージ」をタップ をタップ univ univ.  $\equiv$  $8885y$  $n_{BPP}$ A HOME 扶養者チャージ 扶養者チャージ 保護者チャージ ◎ マネーバイント利用理想  $\bullet$   $\bullet$   $\bullet$   $\bullet$ 扶養者チャージ 扶養者チャージ 保護者チャージ 保有マ マイベージ/扶養者チャージ マイページ/扶養者チャージ マイページ/保護者チャージ 保護者チャ ■マネー合計  $-110.08$ 0円  $5,000 \, \text{m}$  $\bullet$  $\bullet$ 5,000円  $G_1 \vee a$ -HH  $0<sup>H</sup>$ チャージ対象者を選択してください  $+1,000$   $+3,000$   $+5,000$  $\Phi$  anse  $\begin{array}{|c|c|c|c|c|}\hline \text{\texttt{+1,000}} & \text{\texttt{-1,000}} \\ \hline \end{array}$ 様の残高確認・保護者チ 大学<br>のお知ら  $\begin{tabular}{|c|c|c|c|c|} \hline \rule{0mm}{3mm} \hline \rule{0mm}{3mm} \rule{0mm}{3mm} \end{tabular} \begin{tabular}{|c|c|c|c|} \hline \rule{0mm}{3mm} \rule{0mm}{3mm} \rule{0mm}{3mm} \rule{0mm}{3mm} \end{tabular} \begin{tabular}{|c|c|c|c|} \hline \rule{0mm}{3mm} \rule{0mm}{3mm} \rule{0mm}{3mm} \rule{0mm}{3mm} \end{tabular} \begin{tabular}{|c|c|c|c|} \hline \rule{0mm}{3mm} \rule{0mm}{3mm} \rule{0$ ▲ アカウント停止  $\begin{array}{|c|c|c|c|}\hline \rule{0mm}{3mm} & \bullet & 17\end{array}\qquad \qquad \begin{array}{|c|c|c|c|}\hline \rule{0mm}{3mm} & \bullet & 37\end{array}\qquad \qquad \begin{array}{|c|c|c|c|}\hline \rule{0mm}{3mm} & \bullet & 37\end{array}$  $+575$   $+1075$  $\left( \rightarrow 57i \right)$   $\left( \rightarrow 107i \right)$ 表示されるメニューから「チャージ」 <sub>ム・・・・</sub>、・・・・・・・・。<br>を選択し、サブメニューから「保護<br>者チャージ」を選択しタップ 表示される画面のチャージ対象者 表示される画面の希望チャージ<br>金額をタップ をタップして選択し、下の「クレジッ<br>トカード・コンドニを利用」をタップ 画面下の支払い方法を選択タップ トカード・コンビニを利用」をタップ ※所属生協によってことなります。  $\bigoplus$  3>E=RR 【大学生協事業連合】 コンビニチ<br>ャージのお知らせ コンビニ決済 コンビニ  $87777$ コンピニ染液 は下よりご利用される支払方法のURLをクリ<br>ックするとお支払い時に必要な情報をご確認<br>いただけます 払い ÷  $5.000 \text{ m}$ ▼リンク<br>https://sr دي. 他 チャージするマネーを選択してください 。<br>R焼焼種の流れは以下をご確認くだ  $2$  $\overline{P}$  $-372 -$ 支払いするコンビニを選択 届いたメール内URLリンク チャージするマネーを選択し、お名前等必須 情報を入力し「確定する」をタップ し、各コンビニでの手続き 案内に従ってコンビニで チャージ完了 方法を確認 お支払い。 お子様のアプリにて 半角入力 (所: 0430 クレジットカード決済 チャージ完了 クレジット <br>以上の内容で開進いなければ、下記「購<br>→ 通信サマッドに F P. # 2007年みま クレジットカード決済  $8/20 - 4$ チャージ完了 カード払い を失入力(後:123)  $5,000 \, \text{m}$  $86$ マネーのチャージが完了いたし<br>ました。 ·<br>ジするマネーを運択してくださ  $-277 -$ チャージするマネーを選択し、クレジットカード情報を入力し「購入」 チャージ完了の画面 が表示されます。 をタップ **JULIE** niv. 。<br>張の番号として次のものが記録されています。<br>.用に SMS でコードをお送りすることも、電話<br>.上げることもできます。 利用履歴の見方  $\blacksquare$ (人名英里德 全国国家)  $\Box$ **XXX-XXX-XXXXXXX**  $\frac{1}{2}$  $\overline{\mathfrak{S}}$  $\frac{6}{2}$ 大学生協アプリ(univcoop 楽内<br>は北海道・東北・関東・甲僵越・東海・関<br>九州各地区の大学生協に加入、もしくは大 東北大学生活協同組合 この「北陸·九州各地区の大学生協に加入、も<br>西·北陸·九州各地区の大学生協に加入、も<br>学生協のある大学の受験を検討されている個も マイポータル)からお子様の 「サインイン」をタップします。 「コードの送信」をタップ。 ※携帯電話でSMSが受信できない  $\checkmark$ 食堂利用履歴、商品購入履歴 場合は「電話する」を選択 & unty 大学生協事業連合 確認コードを以下に入力してください。または、新 をご確認いただけます。 「食堂利用履歴(ファミリー)」 **XXXXXX** xxxxxxxxxx@xxx.com を選んでタップします。 その手順をご紹介します。 **XXXXXX** . . . SMSに届いた6桁の確認コ ドな 入力し「コードの確認」をタップ。 ホーム画面左上の三本線をタップし、 ※「電話する」を選択した場合は、電話 次の画面の「**univcoop**マイポータル」

をタップします。

メールアドレスとパスワードを入 がかかって来るので、ガイダンスに従っ カして「サインイン」をタップ。 て操作をしてください。